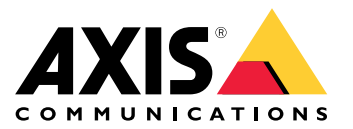

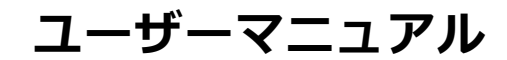

**目次**

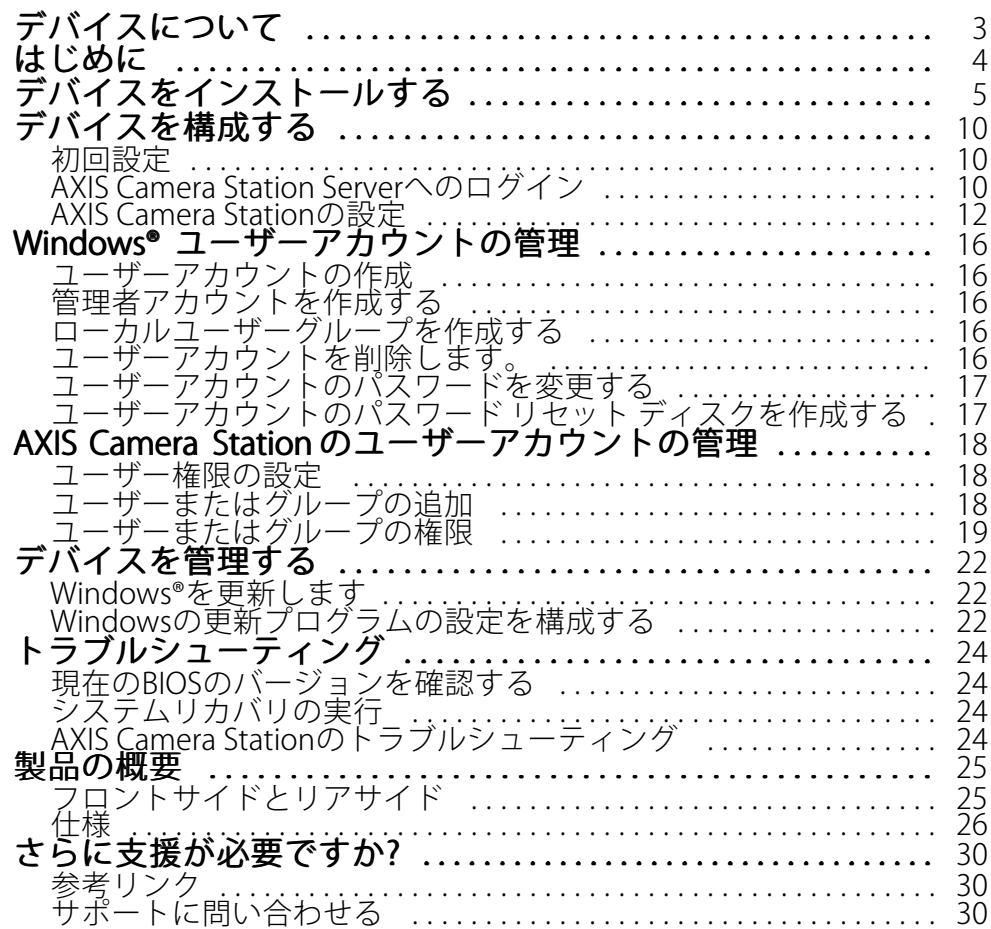

# <span id="page-2-0"></span>**デバイスについて**

# **デバイスについて**

AXIS Camera Station S9002 Mk ll Desktop Terminalは、同時に4つの4Kストリーミングをサポートする、高詳細な監 視向けの設置が容易なデスクトップターミナルです。設置時間が最小になるように、本製品にはAXIS Camera Stationクライアントと必要なすべてのソフトウェアがあらかじめ組み込まれ、前もって設定されています。AXIS S9002 Mk llは、スリムなフォームファクターによってAxisラックサーバーを補完して、ハイエンドの監視ワークス テーションを構築します。本製品はグラフィックカードやCPUなど、検証済みのハードウェアコンポーネントを搭 載しており、最適なシステムを実現するために4台のモニターをサポートしています。AXIS S9002 Mk llには、3年 間のハードウェア保証とオンサイト交換サービスが付帯しており、キーボードとマウスが付属します。

## <span id="page-3-0"></span>**はじめに**

## **はじめに**

AXIS Camera Station Desktop Terminalを設定する標準的なワークフローは次のとおりです。

- 1. [デバイスをインストールする](#page-4-0)
- 2. Windows®を構成します。次を行うことをお勧めします。
	- -Windows®を最新バージョンに更新します。[22ページWindows®を更新します](#page-21-0)を参照してください
	- 標準ユーザーアカウントを作成します。[16ページユーザーアカウントの作成](#page-15-0)を参照してください
- 3. [10ページ初回設定](#page-9-0)
- 4. AXIS Camera Stationを最新バージョンに更新します。
	- システムがオンラインの場合: AXIS Recorder Toolboxアプリを開き、[Update AXIS Camera Station (AXIS Camera Station の更新)] をクリックします。
	- システムがオフラインの場合: [axis.com](https://www.axis.com)に移動し、最新バージョンをダウンロードします。
- 5. [10](#page-9-0)ページAXIS Camera Station [Serverへのログイン](#page-9-0)

<span id="page-4-0"></span>**デバイスをインストールする**

**デバイスをインストールする**

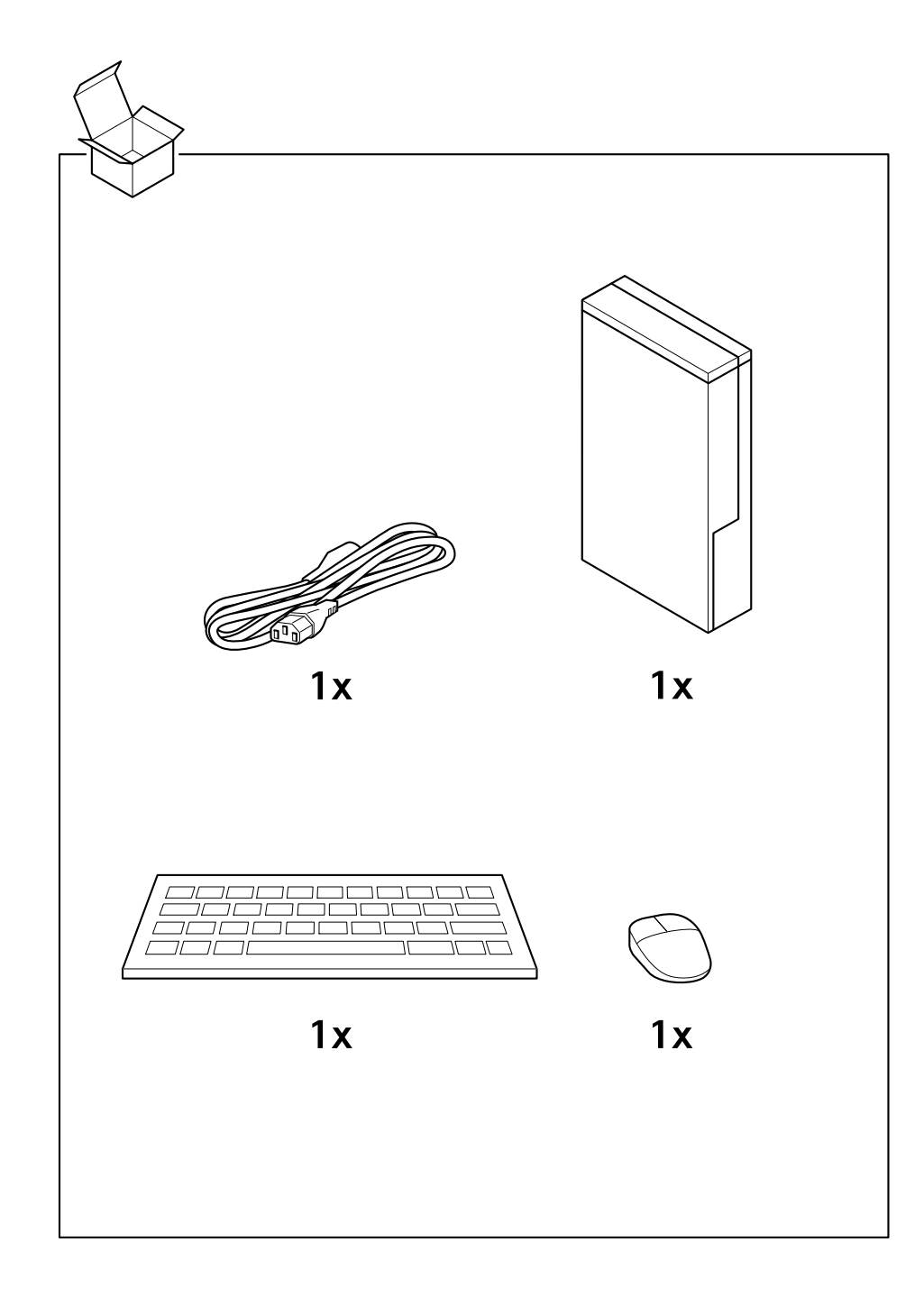

**デバイスをインストールする**

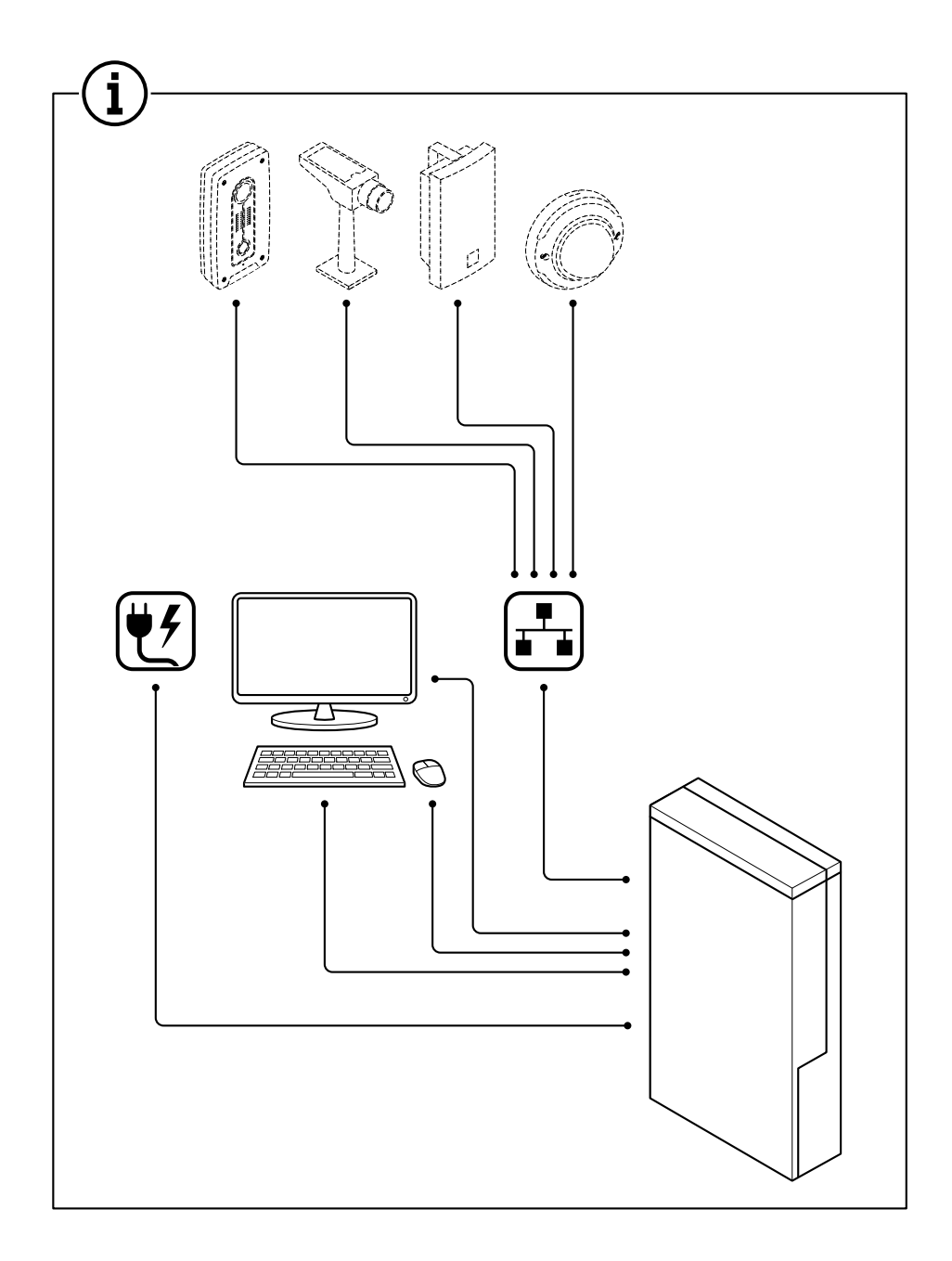

**デバイスをインストールする**

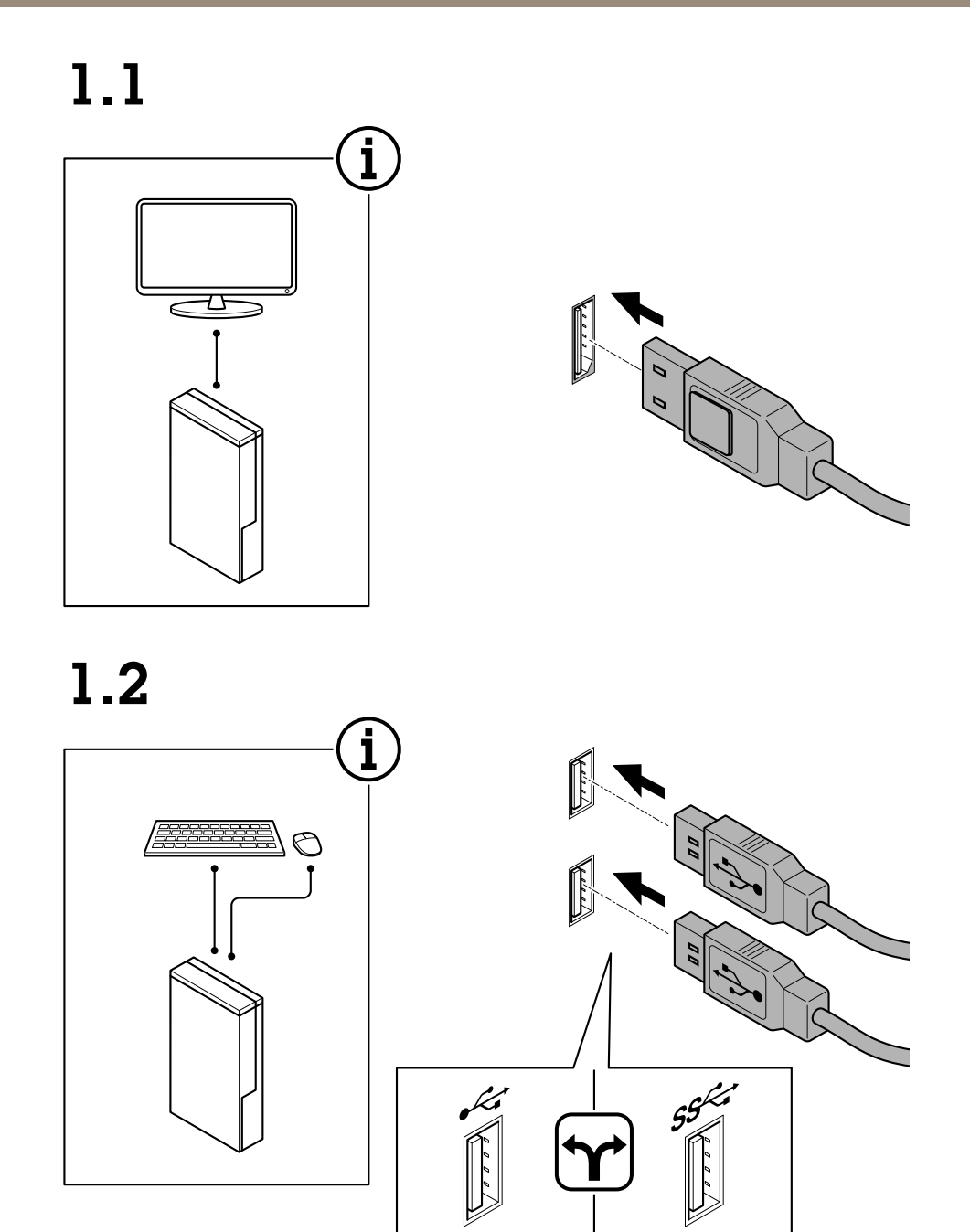

**デバイスをインストールする**

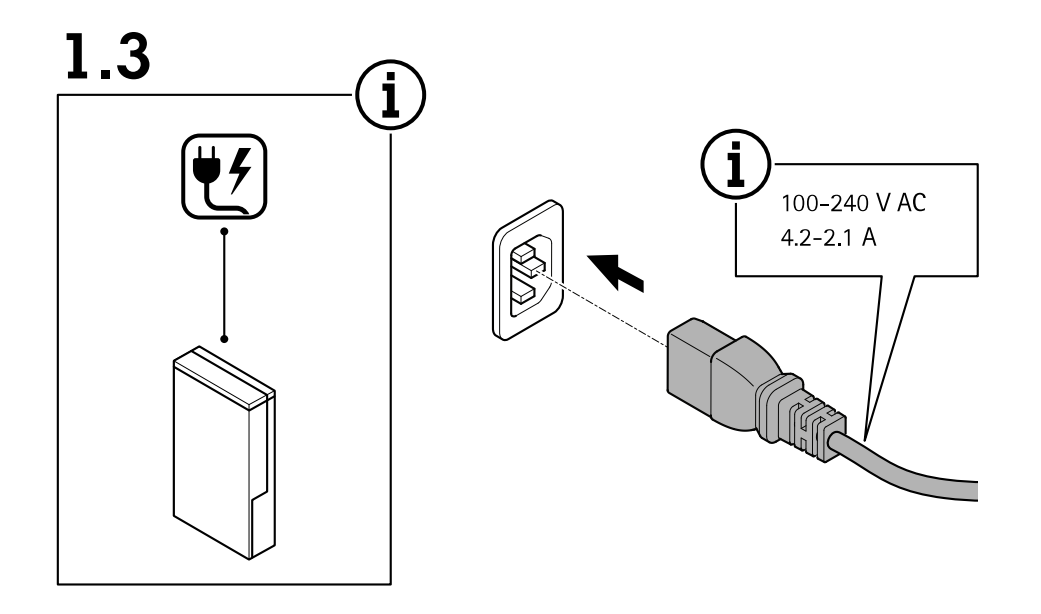

 $1.4$ 

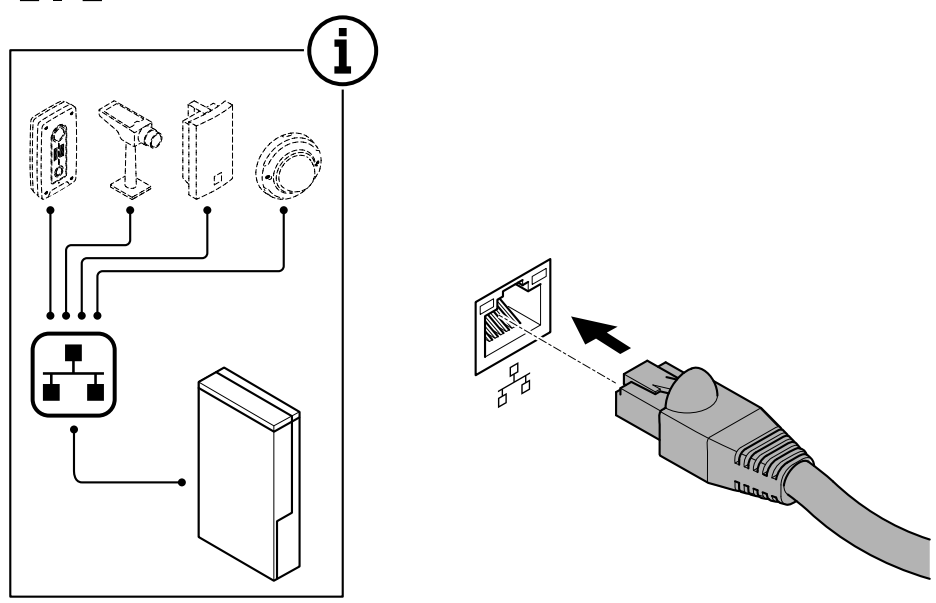

**デバイスをインストールする**

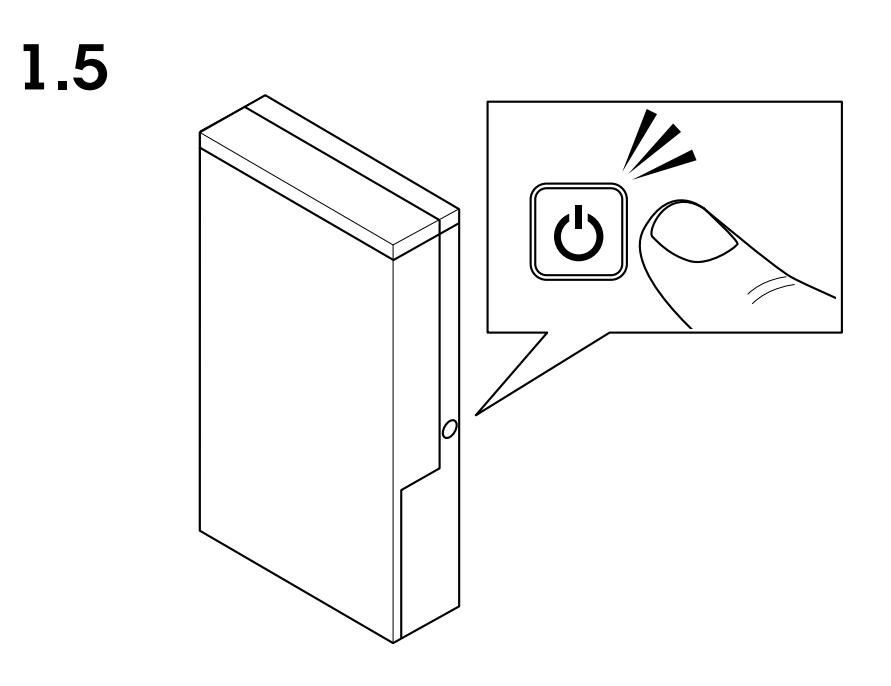

1.6

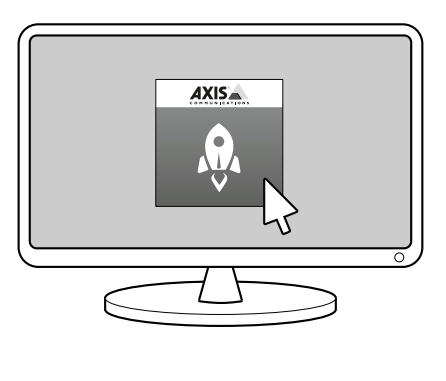

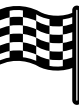

## <span id="page-9-0"></span>**デバイスを構成する**

**デバイスを構成する**

## **初回設定**

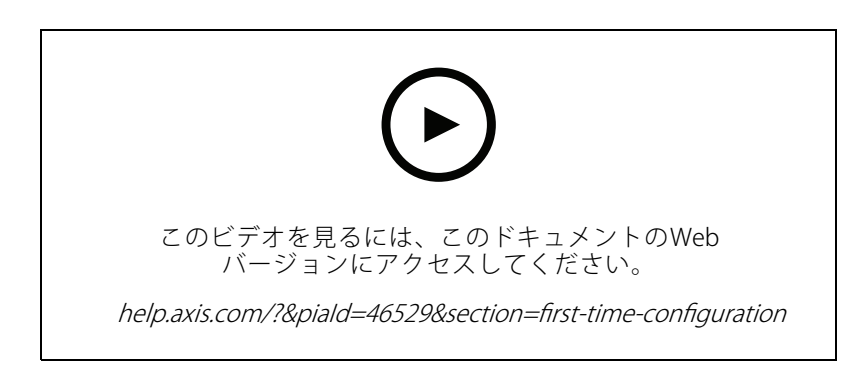

Windows®の設定が完了すると、AXIS Recorder Toolboxが自動的に開き、初回設定ウィザードの説明が表示 されます。このウィザードで、AXIS Recorder Toolboxでデバイスを管理する前に、いくつかの基本的で必 要な設定を行います。

- 1. 必要に応じコンピューター名を変更し、[Next (次へ)] をクリックします。
- 2. [Date and time (日付と時刻)] で以下の設定を行い、[Next (次へ)] をクリックします。
	- タイムゾーンを選択します。
	- NTPサーバを設定するには、[NTP server (NTP サーバー)] を選択し、NTPサーバーのアドレス を入力します。
	- 手動で設定するには、[Manual (手動)] を選択し、日付と時刻を選択します。
- 3. [Network settings (ネットワーク設定)] で以下の設定を行い、[Next (次へ)] をクリックします。
	- [Use automatic IP settings (DHCP) (自動IP設定 (DHCP) を使用する)] と [Use automatic DNS settings (自動DNS設定を使用する)] は、デフォルトでオンになっています。
	- デバイスがDHCPサーバーを使用してネットワークに接続されている場合は、割り当てられたIP アドレス、サブネットマスク、ゲートウェイ、および優先DNSが自動的に表示されます。
	- デバイスがネットワークに接続されていないか、利用可能なDHCPサーバーがない場合は、 ネットワークの要件に応じて、IPアドレス、サブネットマスク、ゲートウェイ、および優先 DNSを手動で入力します。
- 4. [Power settings (電源の設定)] で、
	- [Never put the computer to sleep (コンピューターをスリープ状態にしない)] と [Never turn **off the display (ディスプレイをオフにしない)**] はデフォルトで選択されています。
	- いつでもライブビューや録音/録画を使用できるようにするために、両方のオプションを選択した ままにすることをお勧めします。いつでも [Start > Settings > System > Power & sleep (スタート <sup>&</sup>gt; 設定 <sup>&</sup>gt; システム <sup>&</sup>gt; 電源とスリープ)] に移動して、これらの設定を変更することができます。
- 5. [Finish (完了)] をクリックします。コンピューター名を変更した場合、AXIS Recorder Toolboxからデバイ スの再起動を求めるメッセージが表示されます。

**デバイスを構成する**

## **AXIS Camera Station Serverへのログイン**

AXIS Camera Stationクライアントを使用すると、同じコンピューターやネットワーク上にインストールさ れている1つまたは複数のサーバーに接続することができます。AXIS Camera Stationサーバーには、異なる 方法で接続できます。

最後に使用したサーバー - 前のセッションで使用したサーバーに接続します。

このコンピューター - クライアントと同じコンピューターにインストールされているサーバーに接続します。

リモートサーバー - 11ページリモートサーバーへのログイン を参照してください。

AXIS Secure Remote Access - 11ページAXIS Secure Remote Accessにサインインするを参照してください。

#### 注

サーバーに初めて接続しようとするときに、クライアントはサーバー証明書IDをチェックします。正 しいサーバーに接続していることを確認するには、証明書IDをAXIS Camera Station Service Controlに 表示されたものに照らして手動で確認します。

サーバーリストからサーバーに接続するには、[Server list (サーバーリスト)] ドロップダウンメニューからサー バーを選択します。サーバーリストを作成または編集するには、そをクリックします。

AXIS Camera Stationからエクスポートされたサーバーリストファイルをインポートするには、右下の [Import server list (サーバーリストをインポート)] をクリックして、.mslファイルを参照します。

接続済みのすべてのサーバーで保存されたユーザー名とパスワードを削除するには、「Delete saved passwords (保存したパスワードを削除)] をクリックします。

サーバーに接続するには、クライアントのプロキシ設定を変更する必要がある場合があります。Change client proxy settings (クライアントプロキシ設定の変更)] をクリックします。

#### **リモートサーバーへのログイン**

- 1. [Remote server (リモートサーバー)] を選択します。
- 2. [Remote server (リモートサーバー)]ドロップダウンリストからサーバーを選択するか、フィールドにIP

アドレスまたはDNSアドレスを入力します。サーバーが一覧表示されていない場合は、 → をクリック して使用可能なすべてのリモートサーバーを再読み込みします。サーバーがデフォルトのポート番号 (55752) とは異なるポートでクライアントを受け入れるよう設定されている場合は、IPアドレスの後に ポート番号を入力します (例:192.168.0.5:46001)

- 3. 利用可能な機能は以下のとおりです。
	- 現在のWindowsユーザーとしてログインするには、[Log in as current user (現在のユーザーで ログイン)] を選択します。
	- [Log in as current user (現在のユーザーでログイン)] のチェックマークを外し、[Log in (ログイ **ン)]** をクリックします。別のユーザー名とパスワードを使用してログインする場合は、[**Other** 。<br>user (その他のユーザー)] を選択して別のユーザー名とパスワードを入力します。
	- ユーザー名とパスワードを記憶する場合は、[Log in as <username> (<ユーザー名>としてロ グイン)] を選択します。

#### **AXIS Secure Remote Accessにサインインする**

注

Axis Secure Remote Accessを使用してサーバーに接続しようとすると、サーバーはクライアントを自 動的にアップグレードできません。

## <span id="page-11-0"></span>**デバイスを構成する**

- 1. [Sign in to AXIS Secure Remote Access (AXIS Secure Remote Access にサインイン)] リンクをクリッ クします。
- 2. MyAxisアカウントの認証情報を入力します。
- 3. [Sign in (サインイン)] と [Grant (承諾)] をクリックしてアクセスを許可します。

### **AXIS Camera Stationの設定**

この「はじめに」チュートリアルでは、システムを立ち上げて実行するための基本的な手順について説明します。 開始する前に、次のことを行わなければならない場合があります。

- インストール内容に応じてネットワークを設定します。[ネットワーク設定](#page-13-0)を参照してください。
- 必要な場合は、サーバーポートを設定します。[サーバーポートの設定](#page-14-0)を参照してください。
- セキュリティ上の問題を考慮します。[セキュリティに関する考慮事項](#page-14-0)を参照してください。

必要な設定を行った後で、AXIS Camera Stationによる作業を開始することができます。

- 1. AXIS Camera Stationの起動
- 2. 装置の追加
- 3. [13ページ録画方法の設定](#page-12-0)
- 4. [13ページライブビデオを表示する](#page-12-0)
- 5. [13ページ録画を表示する](#page-12-0)
- 6. [13ページブックマークの追加](#page-12-0)
- 7. [13ページ録画のエクスポート](#page-12-0)
- 8. [14](#page-13-0)ページAXIS File [Playerでの録画の再生と検証](#page-13-0)

#### **AXIS Camera Stationの起動**

AXIS Camera Stationのクライアントアイコンをダブルクリックすると、AXIS Camera Stationクライアントが起動 します。クライアントの初回起動時には、同じコンピューターにインストールされたAXIS Camera Station サーバーに自動的にログインします。

複数のAXIS Camera Stationサーバーに異なる方法で接続できます。

#### **装置の追加**

AXIS Camera Stationを最初に起動すると、[Add devices (装置の追加)] ページが開きます。AXIS Camera Stationは、 ネットワークを自動的に検索して接続済みの装置を調べ、検出された装置の一覧を表示します。

- 1. 追加するカメラをリストから選択します。カメラが見つからない場合は、[Manual search (手動 検索)] をクリックします。
- 2. [Add (追加)] をクリックします。
- 3. [Quick configuration (クイック設定)] または [Site Designer configuration (Site Designer 設定)] を 選択します。[Next (次へ)] をクリックします。
- 4. デフォルト設定を使用し、録画方法が [None (なし)] に設定されていることを確認します。[Install (インストール)] をクリックします。

## <span id="page-12-0"></span>**デバイスを構成する**

#### **録画方法の設定**

- 1. [Configuration > Recording and events > Recording method (設定 > 録画とイベント > 録画方法)] に移動します。
- 2. カメラを選択します。
- 3. [Motion detection (動体検知)] または [Continuous (連続)] をオンにします。
- 4. [Apply (適用)] をクリックします。

#### **ライブビデオを表示する**

1. [Live view (ライブビュー)] タブを開きます。

2. ライブビデオを表示するカメラを選択します。

詳細については、を参照してください。

#### **録画を表示する**

- 1. [Recordings (録画)] タブを開きます。
- 2. 録画を表示するカメラを選択します。

詳細については、を参照してください。

#### **ブックマークの追加**

- 1. [録画] タブに移動します。
- 2. カメラのタイムラインで、マウスホイールを操作してズームインまたはズームアウトし、マーカーが目 的の位置をポイントするようにタイムラインをドラッグします。
- 3. 【 をクリックします。
- 4. ブックマークの名前と説明を入力します。説明にキーワードを使用すると、ブックマークを検索しやす く、内容が分かりやすくなります。
- 5. 録画をロックするには、[Prevent recording deletion (録画削除を防止)] を選択します。ロックされて いる録画はアクティブにロック解除しない限り削除できません。
- 6. [OK] をクリックします。ブックマークのアイコンが、タイムラインの目的の位置に表示されます。

#### **録画のエクスポート**

- 1. [Recordings (録画)] タブを開きます。
- 2. 録画をエクスポートするカメラを選択します。
- 3. をクリックすると、選択マーカーが表示されます。
- 4. マーカーをドラッグして、エクスポートする録画を含めます。
- 5. をクリックして [Export (エクスポート)] タブを開きます。
- 6. [Export... (エクスポート...)] をクリックします。

## <span id="page-13-0"></span>**デバイスを構成する**

#### **AXIS File Playerでの録画の再生と検証**

- 1. エクスポートした録画を含むフォルダーに移動します。
- 2. AXIS File Playerをダブルクリックします。
- 3. をクリックすると、録画のノートが表示されます。
- 4. デジタル署名を検証するには、次のようにします。
	- 4.1 [Tools > Verify digital signature (ツール > デジタル署名の検証)] に移動します。
	- 4.2 [Validate with password (パスワードで検証)] を選択し、パスワードを入力します。
	- 4.3 [Verify (検証)] をクリックします。検証結果ページが表示されます。

#### 注

デジタル署名は署名付きビデオとは異なります。署名付きビデオを使用すると、ビデオを元のカメラに戻 してトレースし、録画がいたずらされていないことを確認できます。詳細については、[署名付きビデオ](https://www.axis.com/solutions/built-in-cybersecurity-features)と カメラのユーザーマニュアルを参照してください。

#### **ネットワーク設定**

AXIS Camera Stationクライアント、AXIS Camera Stationサーバー、および接続されたネットワーク装置がさまざ まなネットワークにインストールされている場合は、AXIS Camera Stationを使用する前にプロキシまたはファ イアウォールの設定が必要な可能性があります。

#### クライアントのプロキシー設定

クライアントとサーバーがプロキシサーバーで分離されている場合は、クライアントのプロキシ設定を編 集します。

- 1. [AXIS Camera Station] クライアントアイコンをダブルクリックします。
- 2. [Change client proxy settings (クライアントのプロキシ設定を変更)]をクリックします。
- 3. クライアントのプロキシー設定を変更します。
- 4. [OK] をクリックします。

#### サーバーのプロキシー設定

ネットワーク装置とサーバーがプロキシーサーバーで分離されている場合は、サーバーのプロキシー設定を編 集します。

- 1. Windowsの通知エリアにあるAXIS Service Controlのアイコンをダブルクリックします。
- 2. [Modify settings (設定の変更)] を選択します。
- 3. [プロキシーの設定] セクションで、デフォルトの[システムアカウントのインターネットオプション] を e<br>使用するか、[Use manual proxy settings (手動でプロキシーを設定する)] を選択します。
- 4. [Save (保存)] をクリックします。

#### NATとファイアウォール

クライアントとサーバーがNATやファイアウォールなどによって分離されている場合は、NATまたはファイア ウォールを設定して、AXIS Camera Station Service Controlで指定されているHTTPポート、TCPポート、およびスト リーミングポートがファイアウォールまたはNATを確実に通過できるようにします。NATまたはファイアウォー ルの設定手順については、ネットワーク管理者に連絡してください。

<span id="page-14-0"></span>**デバイスを構成する**

#### **サーバーポートの設定**

TCP Camera Stationサーバーでは、ポート55752 (HTTP)、55754 (HTTP)、55756 (モバイル通信)、および55757 (モバ イルストリーミング) がサーバーとクライアントの間の通信に使用されます。必要な場合、これらのポートはAXIS Camera Station Service Controlで変更できます。AXIS Camera Station Service Controlで全般を参照してください。

### **セキュリティに関する考慮事項**

カメラや録画に対する不正アクセスを防止するため、次のことに注意してください。

- すべてのネットワーク装置 (カメラ、ビデオエンコーダ、補助装置) で強力なパスワードを使用します。
- AXIS Camera Stationサーバー、カメラ、ビデオエンコーダ、補助装置をオフィスネットワークから分 離された安全なネットワークにインストールします。AXIS Camera Stationクライアントは、インター ネットアクセスのあるネットワークなど、他のネットワーク上のコンピューターにインストールするこ とができます。
- すべてのユーザーが強力なパスワードを使用していることを確認してください。Windows Active Directoryは、高レベルのセキュリティを提供します。

#### <span id="page-15-0"></span>**Windows® ユーザーアカウントの管理**

#### **Windows® ユーザーアカウントの管理**

#### **ユーザーアカウントの作成**

個人データと情報のセキュリティを強化するために、ローカルアカウントごとにパスワードを追加すること をお勧めします。

#### 重要

ローカルアカウントのパスワードを作成したら、そのパスワードを忘れないでください。ローカルアカウ ントのパスワードを紛失したパスワードを回復する方法はありません。

- 1. [Settings (設定)] > [アカウント] > [Other people (他のユーザー)] > [Add someone else to this PC (この PCに他のユーザーを追加)] の順に移動します。
- 2. [I don't have this person's sign-in information (このユーザーのサインイン情報を持っていない)] をク リックします。
- 3. [Add a user without a Microsoft account (Microsoft アカウントを持たないユーザーを追加する)] をク リックします。
- 4. ユーザー名、パスワード、およびパスワードのヒントを入力します。
- 5. [Next (次へ)] をクリックし、指示に従います。

#### **管理者アカウントを作成する**

- 1. [Settings (設定)] > [Accounts (アカウント)] > [Other people (その他のユーザー)] に移動します。
- 2. 変更するアカウントに移動し、[Change account type (アカウントの種類の変更)] をクリックします。
- 3. [Account type (アカウントの種類)]に移動し、[Administrator (管理者)] を選択します。
- 4. [OK] をクリックします。
- 5. デバイスを再起動し、新しい管理者アカウントでログインします。

### **ローカルユーザーグループを作成する**

- 1. [Computer Management (コンピューター管理)] に移動します。
- 2. [Local Users and Groups (ローカルユーザーとグループ)]> [Group (グループ)]の順に移動します。
- 3. [Group (グループ)] を右クリックし、[New Group (新しいグループ)] を選択します。
- 4. グループ名と説明を入力します。
- 5. グループ メンバーの追加:
	- 5.1 [Add (追加)] をクリックします。
	- 5.2 [Advanced (詳細設定)] をクリックします。
	- 5.3 グループに追加するユーザー アカウントを見つけて、[OK] をクリックします。
	- 5.4 もう一度 [OK] をクリックします。
- 6. [Create (作成)] をクリックします。

### <span id="page-16-0"></span>**Windows® ユーザーアカウントの管理**

## **ユーザーアカウントを削除します。**

#### 重要

アカウントを削除すると、ログイン画面からユーザーアカウントが削除されます。また、ユーザーアカウ ントに保存されているすべてのファイル、設定、およびプログラムデータも削除します。

- 1. [Settings (設定)] > [Accounts (アカウント)] > [Other people (その他のユーザー)] に移動します。
- 2. 削除するアカウントに移動し、[Remove (削除)] をクリックします。

## **ユーザーアカウントのパスワードを変更する**

- 1. 管理者アカウントでログインします。
- 2. [User Accounts (ユーザーアカウント)] > [User Accounts (ユーザーアカウント)] > [Manage another account in sequence (別のアカウントを順番に管理する)]の順に移動します。

デバイス上のすべてのユーザーアカウントの一覧が表示されます。

- 3. パスワードを変更するユーザーアカウントを選択します。
- 4. [Change the password (パスワードの変更)] をクリックします。
- 5. 新しいパスワードを入力し、[Change password (パスワードの変更)] をクリックします。

## **ユーザーアカウントのパスワード リセット ディスクを作成する**

USBフラッシュドライブを使用してパスワード リセット ディスクを作成することをお勧めします。パスワードを忘 れた場合は、パスワードをリセットできます。USBリセットディスクがないと、パスワードをリセットできません。

Windows 10を使用している場合は、パスワードを忘れた場合に備えて、ローカルアカウントにセキュリティの質 問を追加できるため、パスワードリセットディスクを作成する必要はありません。これを行うには、[**Start (ス** タート)]ボタンをクリックし、[Settings (設定)] > [Sign-in options (サインインオプション)] > [Update your security questions (セキュリティに関する質問の更新)] の順にクリックします。

- 1. ローカルユーザーアカウントを使用してデバイスにログインします。接続されているアカウントのパス ワード リセット ディスクを作成することはできません。
- 2. USBフラッシュドライブをデバイスに接続します。
- 3. USBフラッシュドライブにデータがある場合は、バックアップします。
- 4. [Windows® 検索フィールドから、[**Create a password\_reset\_disk (パスワード リセット ディスクの** 作成)」に進みます。
- 5. パスワードの作成ウィザードで、[Next (次へ)] をクリックします。
- 6. USBフラッシュ ドライブを選択し、[Next (次へ)] をクリックします。
- 7. 現在のパスワードを入力し、[Next (次へ)] をクリックします。
- 8. 画面の指示に従います。
- 9. USBフラッシュドライブを取り外し、覚えておける安全な場所に保管してください。パスワードを何度変 更しても、新しいディスクを作成する必要はありません。

### <span id="page-17-0"></span>**AXIS Camera Stationのユーザーアカウントの管理**

### **AXIS Camera Stationのユーザーアカウントの管理**

### **ユーザー権限の設定**

[Configuration > Security > User permissions (設定 > セキュリティ > ユーザー権限)] を選択すると、AXIS Camera Stationに追加されているユーザーおよびグループが一覧表示されます。

注

AXIS Camera Stationサーバーがインストールされているコンピューターの管理者には、自動的にAXIS Camera Stationの管理者権限が付与されます。管理者グループの権限を変更したり、削除したりすること はできません。

ユーザーまたはグループを追加するには、ユーザーまたはグループがローカルコンピューターに登録されている か、Windows Active Directoryユーザーアカウントを持っている必要があります。Windows Active Directoryを使用 することで、高度なセキュリティを実装できます。

グループの一員であるユーザーには、個人およびグループに割り当てられる最上位の権限が与えられます。

グループの一員であるユーザーには、個人としてのアクセス権のほか、グループの一員としての権限も与えられ ます。たとえば、あるユーザーがユーザー個人の権限としてカメラXへのアクセス権を与えられているとします。 さらにそのユーザーは、あるグループのメンバーであり、そのグループにはカメラYとカメラZへのアクセス権が 与えられています。この場合、このユーザーはカメラX、Y、Zのアクセスが可能です。

指定したAXIS Camera Stationユーザーによるコンピューターへのアクセスに関するセキュリティ上の心配事がある 場合は、標準のユーザーアカウントを作成してからこれを使用してAxis Camera Stationにアクセスしてくださ い。その後、[Configuration > Security >User permissions(設定 > セキュリティ > ユーザー権限)] でこのア カウントを管理者に昇格させることができます。

リストは、以下の情報で構成されています。

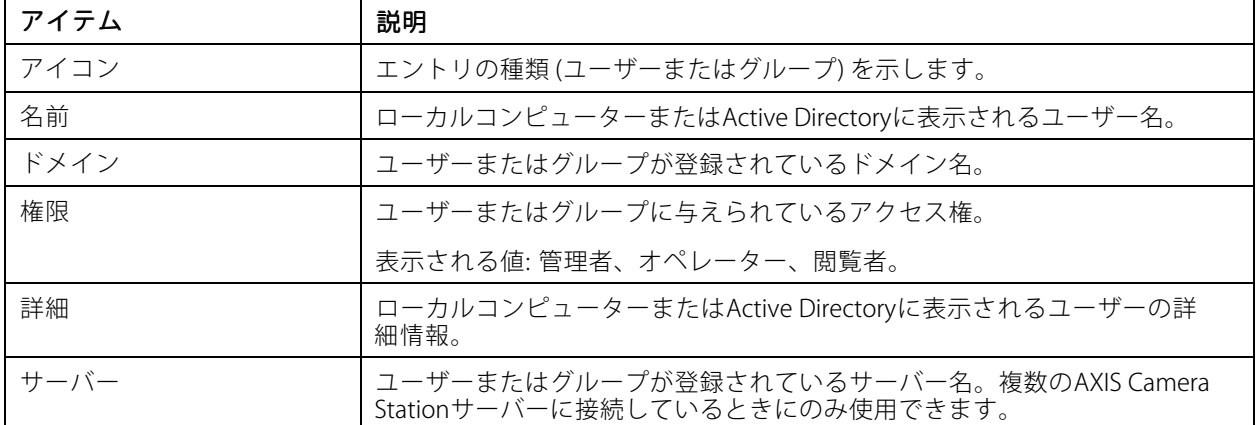

コーザーまたはグループを追加するには、「ユーザーまたはグループの追加」を参照してください。

ユーザーまたはグループのアクセス権を変更するには、ユーザーまたはグループをクリックし、変更を加えま す。[Apply (適用)] をクリックします。

ユーザーまたはグループを削除するには、ユーザーまたはグループを選択し、[Remove (削除)] をクリックしま す。ポップアップダイアログで [OK] をクリックするとユーザーまたはグループが削除されます。

### <span id="page-18-0"></span>**AXIS Camera Stationのユーザーアカウントの管理**

## **ユーザーまたはグループの追加**

Microsoft Windowsのユーザーアカウント、Active Directoryユーザーおよびグループは、AXIS Camera Stationに アクセスできます。ユーザーをAXIS Camera Stationに追加するには、ユーザーまたはグループをWindows *こ*追加する必要があります。

ユーザーまたはグループをMicrosoft Windowsに追加するには、次のように実行します。Windowへのユーザー 追加の方法は、実行中のWindowsのバージョンによって異なる場合があります。*[Microsoftのサイト](https://support.microsoft.com/en-us/help/13951/windows-create-user-account)*の指示に 従ってください。Active Directoryドメインネットワークに接続している場合は、ネットワーク管理者にお 問い合わせください。

#### ユーザーまたはグループの追加

- 1. [Configuration > Security > User permissions (設定 > セキュリティ > ユーザー権限)] を選択し、[Add (追加)] をクリックします。
- 2. 複数のAXIS Camera Stationサーバーに接続している場合は、[Selected server (選択したサーバー)]ド ロップダウンリストからサーバーを選択します。
- 3. [Server (サーバー)] を選択してローカルコンピューターのユーザーまたはグループを検索するか、 [Domain (ドメイン)] を選択してActive Directoryのユーザーまたはグループを検索します。複数のAXIS Camera Stationサーバーに接続している場合は、検索するサーバーを選択できます。
- 4. ユーザーのみ、またはグループのみを検索するには、[Users (ユーザー)] または [Groups (グループ)] を選択します。
- 5. ユーザーまたはグループのリストが表示されます。すでにAXIS Camera Stationに登録されているユーザー /グループは、この一覧には表示されません。
	- ユーザーまたはグループが多すぎると、検索結果が表示されません。検索対象を絞り込んで 特定のユーザーまたはグループを検索するには、「Type to search (検索する文字を入力)] フィールドを使用します。
	- ドメインユーザーの検索が失敗した場合は、サービスのログオンアカウントを変更する必 要があります。
- 6. ユーザーまたはグループを選択し、[Add (追加)] をクリックします。ユーザーまたはグループがリスト に追加され、斜体で表示されます。

#### ユーザーまたはグループの設定

•

- 1. リストからユーザーまたはグループを選択します。
- 2. [Role (権限)] で、[Administrator (管理者)]、[Operator (オペレーター)]、または [Viewer (閲覧者)] を選択します。
- 3. [Operator (オペレーター)] または [Viewer (閲覧者)] を選択した場合は、ユーザーまたはグループの権限 .<br>を設定することができます。*ユーザーまたはグループの権限*を参照してください。
- 4. [Save (保存)] をクリックします。リスト内のユーザーまたはグループが斜体でなくなり、使用する準 備ができます。

## **ユーザーまたはグループの権限**

ユーザーまたはグループに与えられる役割は3種類です。ユーザーまたはグループのアクセス権の設定方法に ついては、「[ユーザーまたはグループの追加](#page-17-0)」を参照してください。

• 管理者:すべてのカメラのライブ映像や録画映像へのアクセス、すべてのI/Oポートおよびビューへのアク セスなど、システム全体へのフルアクセス。よって、カメラ、I/O ポートまたはビューへのアクセス権を 個別に設定する必要はありません。システム設定を行うユーザは、この権限が必要になります。

### **AXIS Camera Stationのユーザーアカウントの管理**

- • オペレーター: 選択したカメラのライブビデオと録画ビデオへのアクセス、および選択したI/Oポー トおよびビューへのアクセス。オペレーターには、AXIS Camera Station のすべての機能(システムの 設定を除く)へのアクセス権が与えられます。
- • 閲覧者: 選択したカメラのライブビデオへのアクセス、および選択したI/Oポートおよびビューへのアクセ ス。録画にアクセスしたり、システムの設定を行うことはできません。

#### カメラ

オペレーターまたは閲覧者の役割を持つユーザーまたはグループは、次のアクセス権を利用できます。

- アクセス: カメラおよびすべてのカメラ機能へのアクセスを許可します。
- ビデオ: このカメラからのライブビデオへのアクセスを許可します。
- **音声受話:** カメラから受話するアクセスを許可します。
- **音声送話:** カメラに送話するアクセスを許可します。
- 手動録画: 録画の手動による開始と停止を許可します。
- • メカニカルPTZ: メカニカルPTZコントロールへのアクセスを許可します。メカニカルPTZを搭載したカ メラでのみ使用できます。
- • PTZ優先度: PTZ優先度を設定します。数値が小さいほど、優先度が高いことを意味します。0は、優先度 が割り当てられないことを意味します。優先度が最も高いのは管理者です。優先度の高い権限を持つ ユーザーがPTZカメラを操作する場合、デフォルトでは、他のユーザーは同じカメラを10秒間操作するこ とができません。メカニカルPTZを搭載したカメラで、[**Mechanical PTZ (メカニカルPTZ)**] が選択さ れているときにのみ使用できます。

ビュー

オペレーターまたは閲覧者の役割を持つユーザーまたはグループは、次のアクセス権を利用できます。複数の ビューを選択し、アクセス権を設定することができます。

- アクセス: AXIS Camera Stationのビューへのアクセスを許可します。
- 編集: AXIS Camera Stationのビューの編集を許可します。

#### I/O

オペレーターまたは閲覧者の役割を持つユーザーまたはグループは、次のアクセス権を利用できます。I/Oポート は装置ごとに一覧表示されています。

- アクセス: I/Oポートへのフルアクセスを許可します。
- 読み取り: I/Oポートのステータスの表示を許可します。ポートのステータスを変更することはで きません。
- 書**き込み:** I/Oポートのステータスの変更を許可します。

#### システム

設定できないアクセス権はグレー表示され、[Role privileges (ロール権限)]の下に一覧表示されます。チェック マークが付いている権限は、ユーザーまたはグループがデフォルトでその権限を持っていることを示します。

オペレーターの役割を持つユーザーまたはグループは、次のアクセス権を利用できます。

- スナップショットを撮る: ライブビューモードおよび録画モードでのスナップショット撮影を許可します。
- 録画のエクスポート: 録画のエクスポートを許可します。
- 事故レポートの生成: 事故レポートの生成を許可します。

## **AXIS Camera Stationのユーザーアカウントの管理**

- これより古い録画へのアクセスを防止: 指定した分数よりも古い録画へのアクセスを防止します。ユー ザーが検索を利用する際、指定した時間よりも前の録画は検索できなくなります。指定した時間より 古い録画とブックマークは、再生できません。
- System Health Monitoring にアクセス: System Health Monitoringへのアクセスを許可します。

閲覧者の役割を持つユーザーまたはグループは、次のアクセス権を利用できます。

• スナップショットを撮る: ライブビューモードおよび録画モードでのスナップショット撮影を許可します。

#### アクセスコントロール

オペレーターの役割を持つユーザーまたはグループは、次のアクセス権を利用できます。

- アクセスコントロールの設定: ドアとゾーン、識別プロファイル、カードフォーマットとPIN、暗号 化通信、マルチサーバーの設定を許可します。
- アクセス管理: アクセス管理およびActive Directory設定へのアクセスを許可します。

閲覧者の役割を持つユーザーまたはグループは、次のアクセス権を利用できます。

• アクセス管理: アクセス管理およびActive Directory設定へのアクセスを許可します。

<span id="page-21-0"></span>**デバイスを管理する**

**デバイスを管理する**

## **Windows®を更新します**

Windows® 10は定期的に更新プログラムをチェックします。更新プログラムが利用可能になると、デバイスは自動 的に更新プログラムをダウンロードしますが、インストールは手動で行う必要があります。

注

スケジュールされたシステムの再起動中に録画が中断されます。

更新プログラムを手動で確認するには、次の手順を実行します。

- 1. [Settings Settings Settings (設定)] <sup>&</sup>gt; [Update [Update [Update & Security Security Security (更新とセキュリティ)] <sup>&</sup>gt; [Windows [Windows [Windows Update (Windows Windows Windows更新プロ グラム)] の順に移動します。
- 2. [Check for updates (クリックして更新)] をクリックします。

## **Windowsの更新プログラムの設定を構成する**

Windows®の更新プログラムを実行する方法とタイミングを変更する必要がある場合があります。

注

スケジュールされたシステムの再起動中に、進行中のすべての録画が停止します。

- 1. 実行アプリを開きます。
	- [Windows System (Windows システム)]> [Run (実行)] に移動するか、
	- -以下のキーを押します: Win と R.
- 2. gpedit.mscと入力し、[OK] をクリックします。ローカル グループ ポリシー エディタが開きます。
- 3. [Computer Configuration (コンピューターの構成)] > [Administrative Templates (管理用テンプレー ト)]> [Windows Components(Windows コンポーネント)] > [Windows Update (Windows 更新プログ ラム)] の順に移動します。
- 4. 必要に応じて設定を構成します (例を参照)。

例:

ユーザーの操作なしで更新プログラムを自動的にダウンロードしてインストールし、必要に応じて不在時にデバ イスを再起動するには、次の構成を使用します。

- 1. [Always automatically restart at the scheduled time (常にスケジュールされた時刻に自動的に再起 動する)] を開き、次のいずれかを選択します。
	- 1.1 **Enabled (有効)**
	- 1.2 The restart timer will give users this much time to save their work (minutes) 再起動タイマー は、ユーザーが自分の仕事(分)を保存するためにこれだけの時間を与えます: 15.
	- 1.3 [OK] をクリックします。
- 2. [Configure Automatic Updates (自動更新の構成)] を開き、次の項目を選択します。
	- 2.1 Enabled (有効)
	- 2.2 Configure Automatic updates (自動更新を構成する): 自動ダウンロードとインストールのス ケジュール設定
	- 2.3 Schedule Install day (インストール日のスケジュール): 毎週日曜日

# **デバイスを管理する**

- 2.4 Schedule Install time (インストール時刻のスケジュール) : 00:00
- 2.5 [OK] をクリックします。
- 3. [Allow Automatic Updates immediate installation (自動更新を直ちにインストールする)] を開き、次 を選択します。
	- 3.1 **Enabled (有効)**
	- 3.2 [OK] をクリックします。

<span id="page-23-0"></span>**トラブルシューティング**

**トラブルシューティング**

## **現在のBIOSのバージョンを確認する**

現在のBIOSを確認するには:

- 1. デバイスの電源を入れます。
- 2. Axisスプラッシュ画面が表示されるまで待ちます。スプラッシュ画面の上側にバージョン番号が表示 されます。

## **システムリカバリの実行**

#### **外部リカバリ**

装置で完全なシステム障害が発生した場合は、回復イメージを使用してWindows®システムを再構築する必要 があります。AXISリカバリキットをダウンロードするには、AXISテクニカルサポートに連絡し、デバイス のシリアル番号を入力してください。

- 1. AXISリカバリキットとAXIS ISOをUSBツールにダウンロードします。
- 2. USBドライブをコンピュータに挿入します。
	- 16 GB <sup>~</sup> 32 GB以上のUSBドライブを使用します。
	- USBドライブがフォーマットされ、既存のデータはすべて消去されます。
- 3. AXIS ISOからUSBツールを実行し、画面の指示に従います。

USBドライブへのデータの書き込みには約10 <sup>~</sup> 15分かかります。

- 4. ISOからUSBへのツールが完成したら、USBドライブを取り出してデバイスに接続します。
- 5. デバイスを起動し、AXISスプラッシュ画面が表示される前に F12キーを押します。. デバイスの起動が 速いため、F12 キーを繰り返しタップすることをお勧めします。
- 6. USBドライブに移動し、Enterキーを押します。. システムがAXISリカバリキットで起動します。 たとえば、「UEFI: Sandisk」などと表示されます。
- 7. [Reinstall Operating System (オペレーティングシステムの再インストール)] をクリックします。

リカバリが完了するまでに約10~15分かかります。詳細な手順については、回復キットのダウン ロードを参照してください。

## **AXIS Camera Stationのトラブルシューティング**

AXIS Camera Stationのトラブルシューティング方法については、AXIS Camera [Stationのユーザーズマニュアル](https://www.axis.com/products/online-manual/34074)を参 照してください。

<span id="page-24-0"></span>**製品の概要**

**製品の概要**

## **フロントサイドとリアサイド**

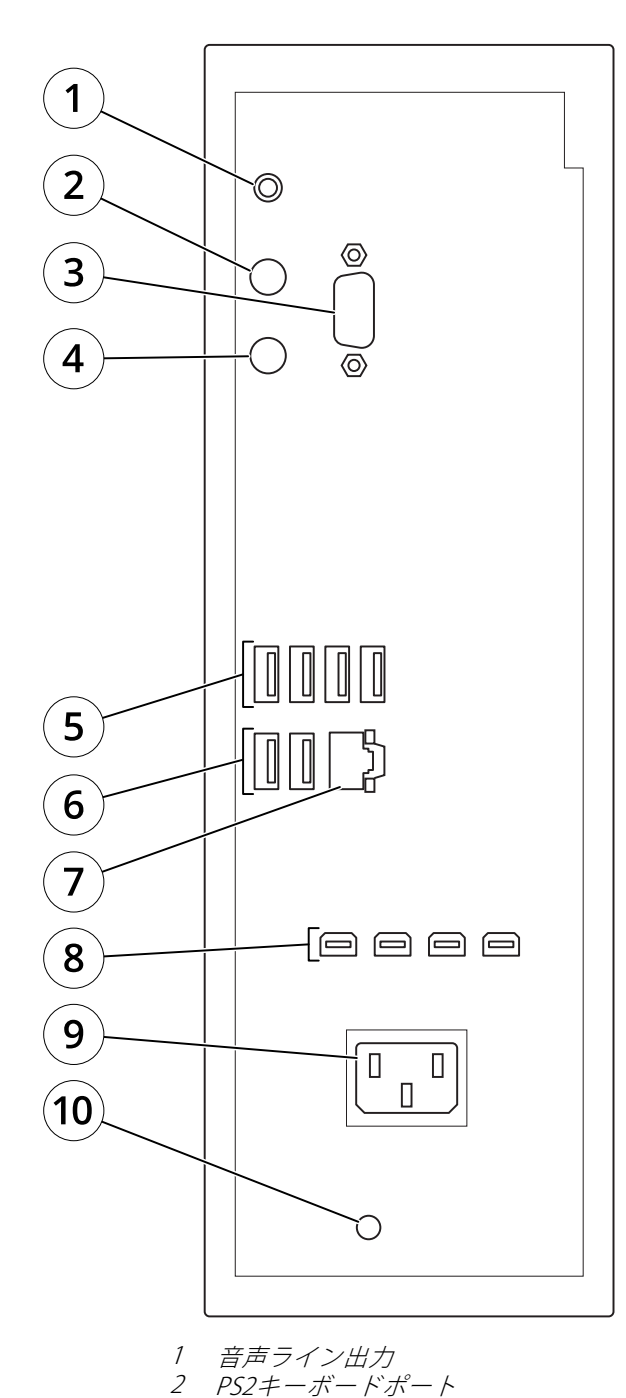

3 シリアルポート 4 PS2マウスポート USB 3.1 6 USB 2.0

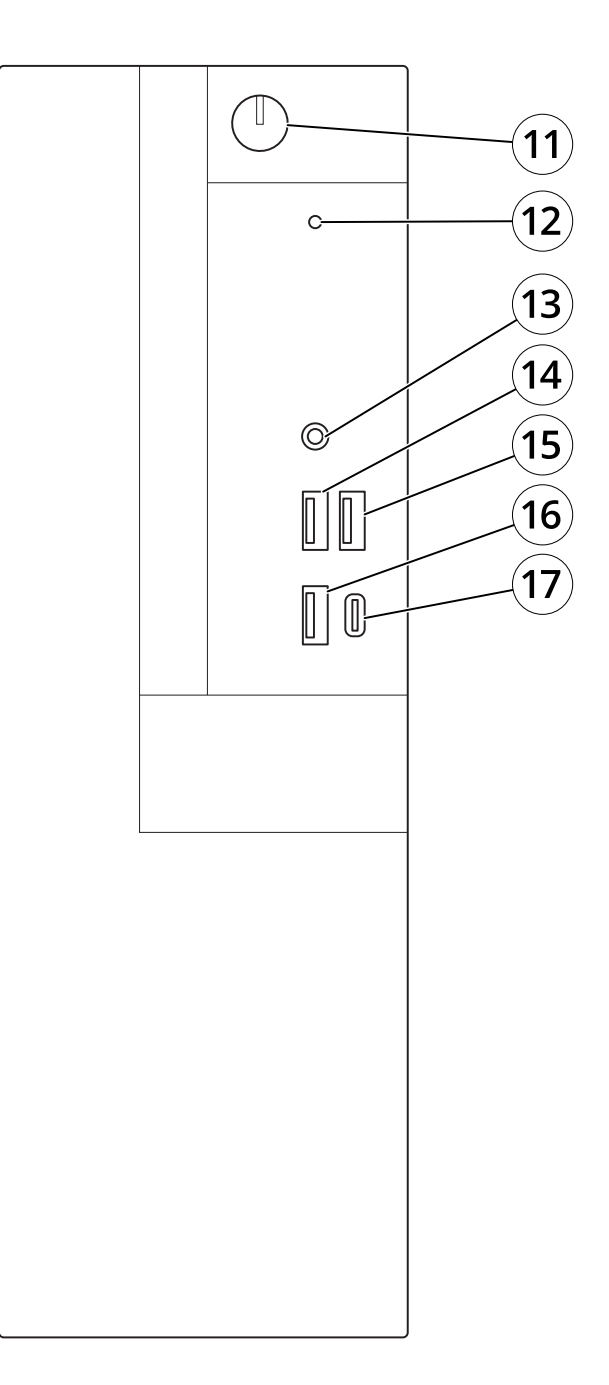

## <span id="page-25-0"></span>**製品の概要**

- 7 イーサネット (RJ45) 1 GbE
- 8 Mini DisplayPort™
- 9 電源コネクター 10 システム電源LED
- 11 オン/オフボタン
- 12 ドライブ状態LED
- 13 ユニバーサルオーディオジャック
- 14 USB 2.0
- 15 USB 2.0
- 16 USB 3.1
- 17 USB 3.1 Type-C

## **仕様**

#### システムの健全性とシステムIDのインジケーター

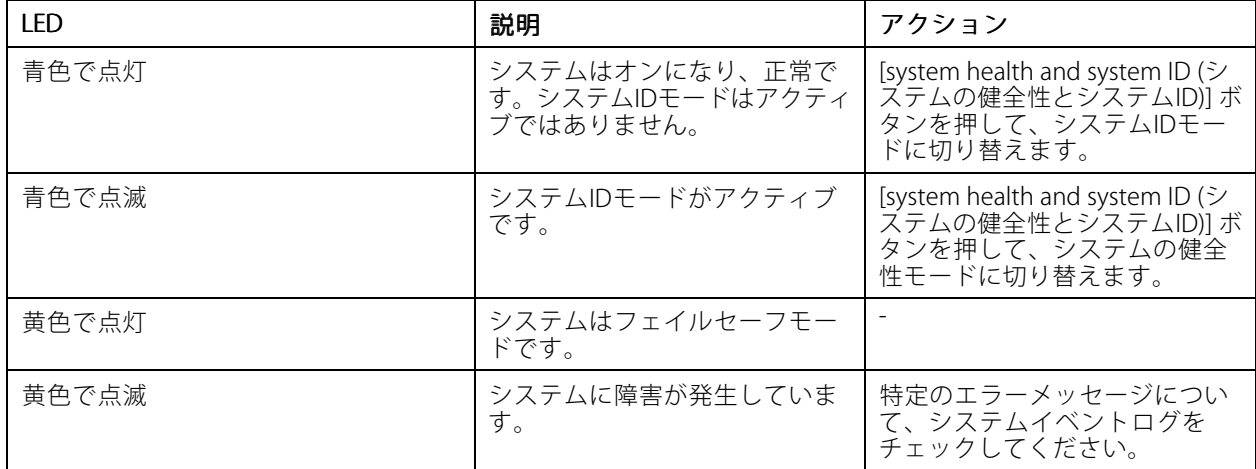

#### iDRAC Quick Sync 2インジケーター

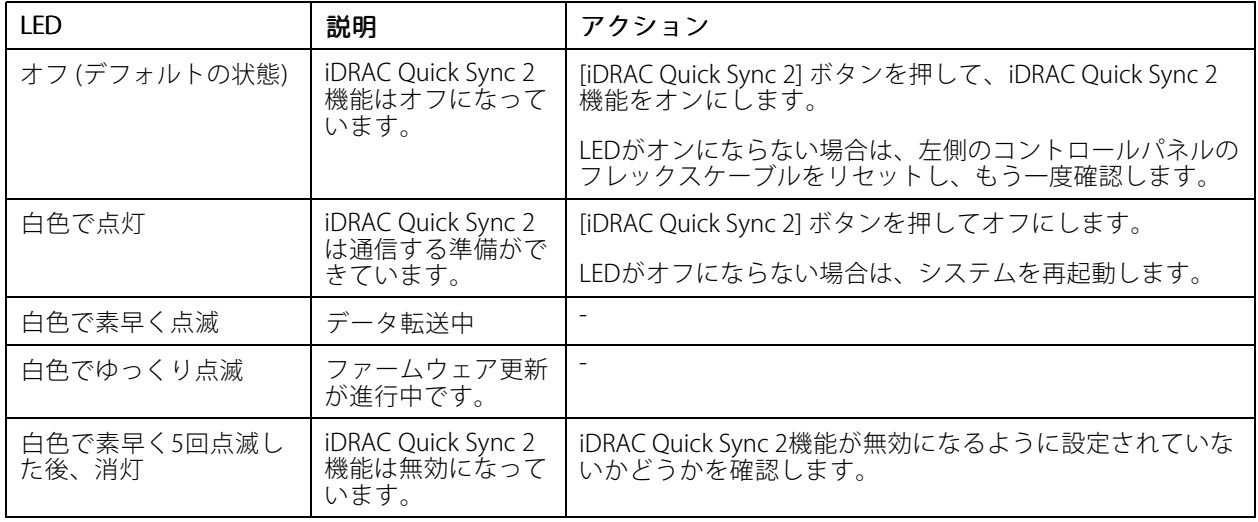

## **製品の概要**

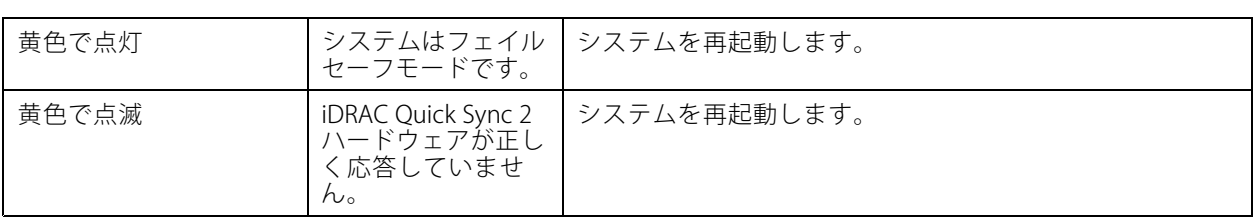

#### NICインジケーター

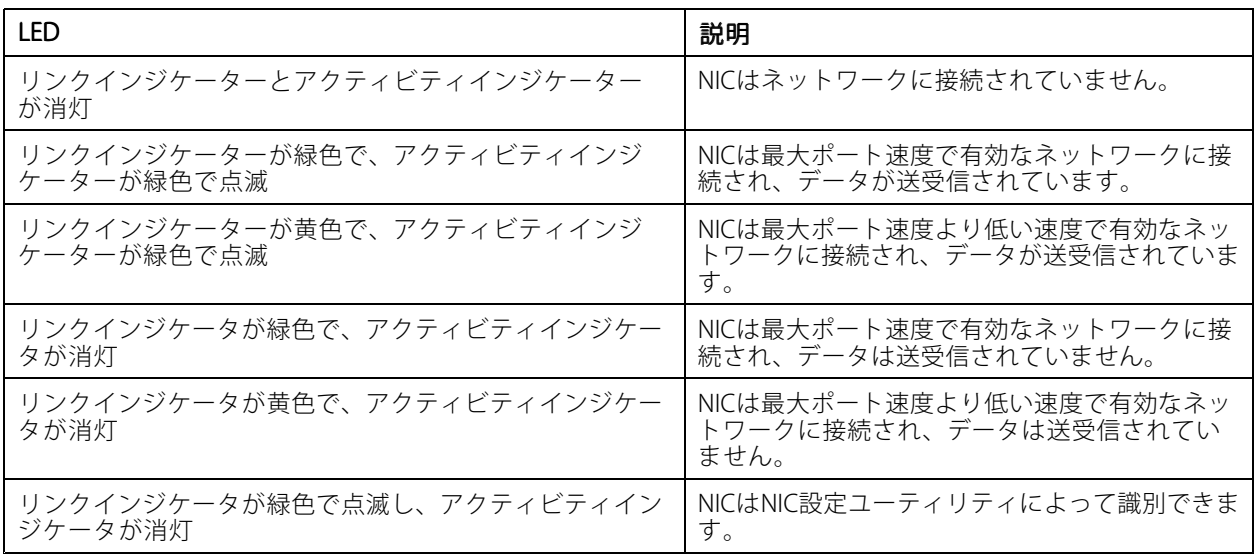

#### 電源ユニットのインジケーター

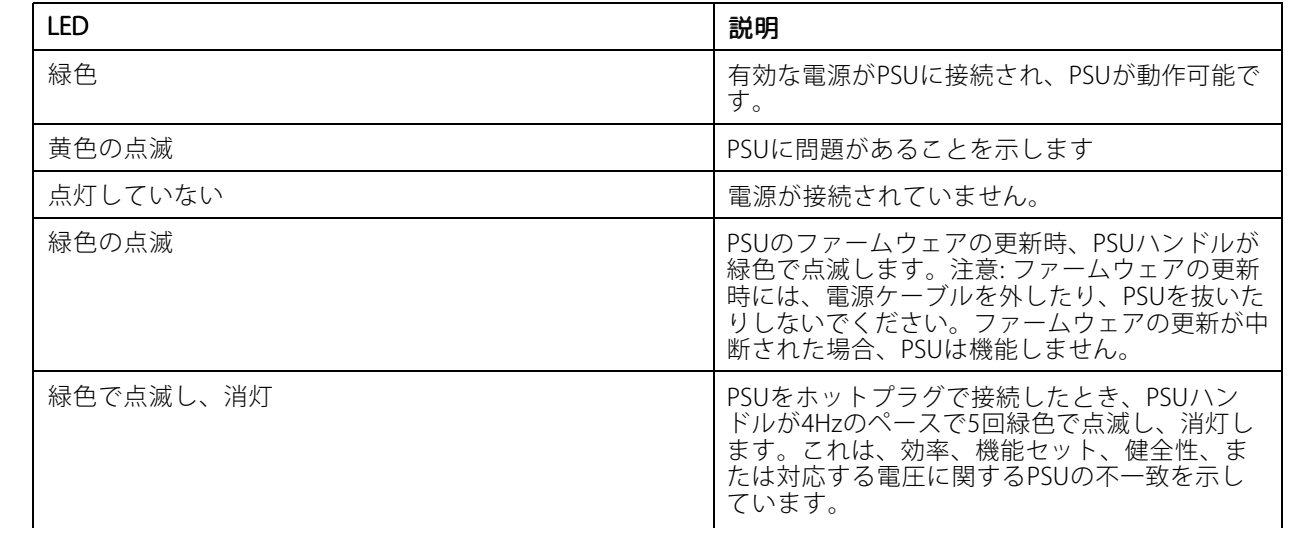

**製品の概要**

|  | ▲注意<br>• 2つのPSUが設置されている場合は、両方<br>のPSUのラベルの種類が同じでなければ<br>なりません。たとえば、Extended Power<br>Performance (EPP) ラベルです。前世代<br>のPowerEdgeサーバーのPSUを混在させ<br>ることはサポートされていません。PSU<br>の電力定格が同じ場合でも同様です。混<br>在させると、PSUの不一致状態が発生し<br>たり、システムの雷源が入らなくなった<br>りします。 |
|--|----------------------------------------------------------------------------------------------------|
|  | · PSUの不一致を修正する際は、インジ<br>ケーターが点滅しているPSUのみを交換<br>してください。一致するペアを構成する<br>ためにPSUを交換すると、エラー状態に<br>なり、予期しないシステムシャットダウ<br>ンが発生することがあります。高出力設<br>定から低出力設定に変更する場合、また<br>はその逆の場合は、システムの電源を切<br>る必要があります。                                                  |
|  | • AC PSUは240 Vと120 Vの両方の入力電圧<br>をサポートしますが、Titanium PSUは例<br>外で、240 Vのみサポートします。2つの<br>同一のPSUが異なる入力電圧を受け取る<br>と、異なるワット数を出力し、不一致が<br>発生することがあります。                                                                                                 |
|  | • 2つのPSUを使用する場合は、それらの<br>種類が同じで、最大出力電力が同じでな<br>ければなりません。                                                                                                    |
|  | • AC PSUとDC PSUの組み合わせはサポート<br>されておらず、不一致が発生します。                                                                                                    |

電源インジケーター

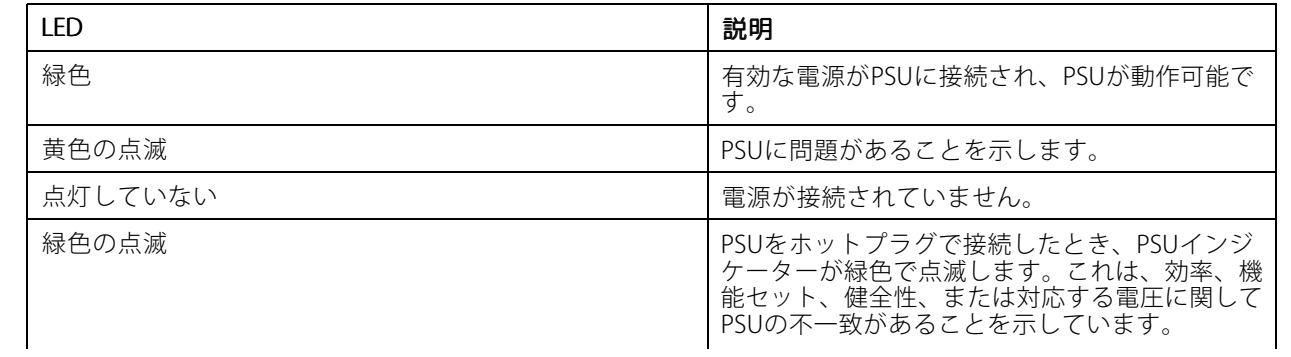

# **製品の概要**

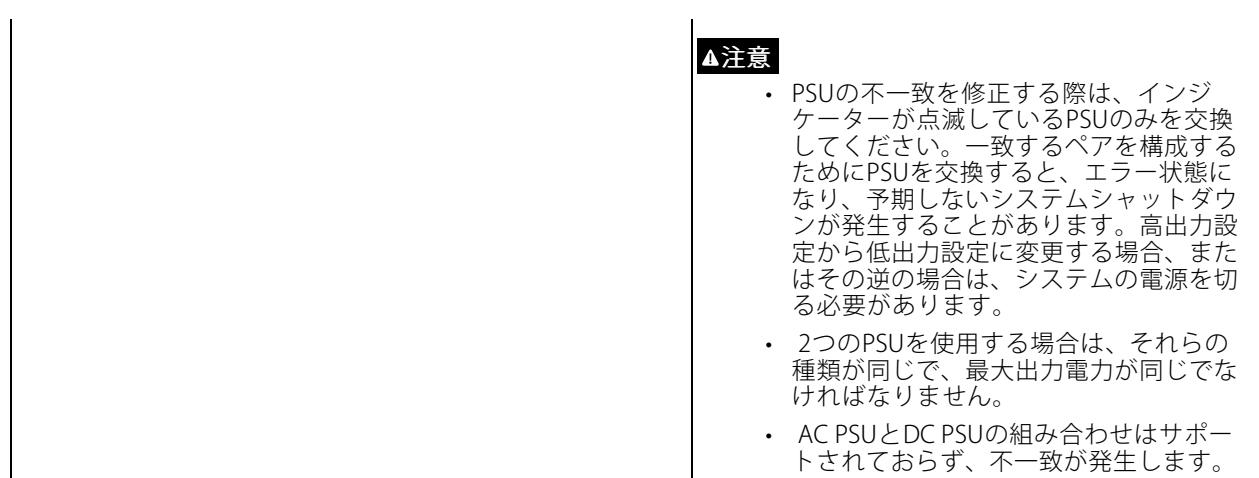

ハードドライブインジケーター

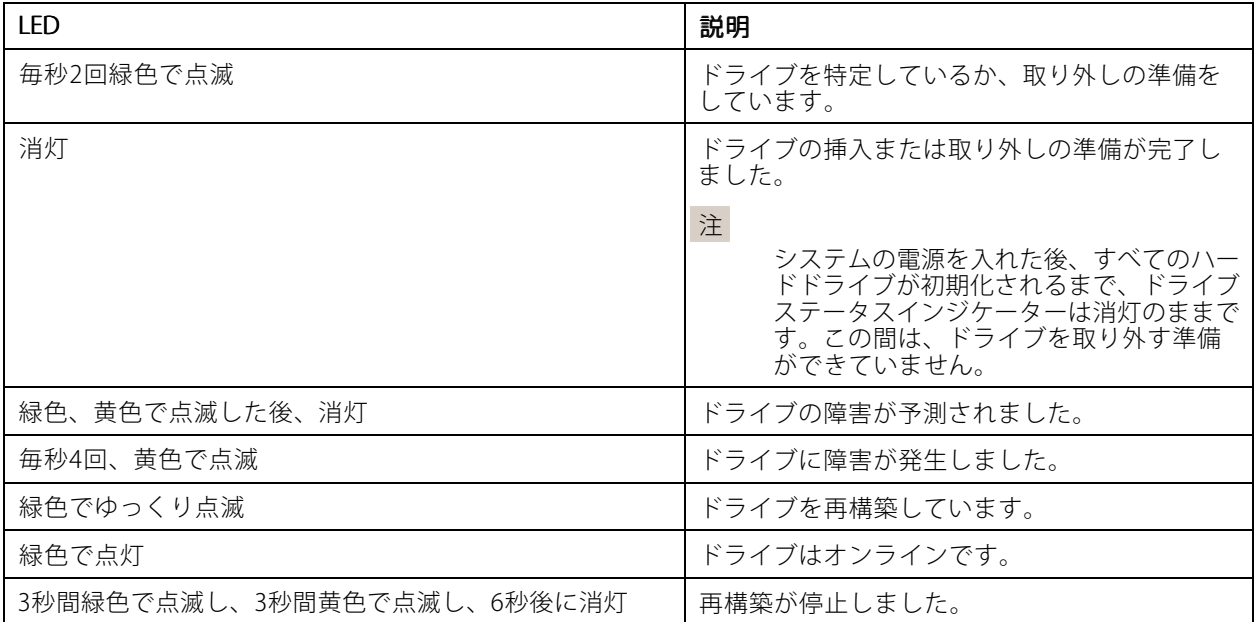

## <span id="page-29-0"></span>**さらに支援が必要ですか?**

**さらに支援が必要ですか?**

## **参考リンク**

- AXIS Camera [Stationユーザーマニュアル](https://www.axis.com/products/online-manual/34074)
- Axis Secure Remote [Accessの設定](https://www.axis.com/products/online-manual/34074#t10123489)
- AXIS Camera [Stationのウイルス対策許可リストに含める内容](https://www.axis.com/support/faq/FAQ116307)

# **サポートに問い合わせる**

[axis.com/support](https://www.axis.com/support)でサポートに問い合わせます。

ユーザーマニュアル AXIS Camera Station S9002 Mk II Desktop Terminal © Axis Communications AB, 2018 - 2021

バー ジ ョ ン M5.2 日付: 2021年8月 製 品 番 号 T10130277